## Non Profit **WATA** Dynamics

#### **How to Enable Images to display in various email client programs**

Images typically don't display in your email program unless you allow them to. To change your email program to accept images from your chapter, please follow the instructions for your email program listed below.

#### **AOL Webmail**

To display images for individual emails:

- 1. Open the email.
- 2. Click **For this message** at the top of the email.
- 3. A note will appear at the top of the email. Select to either show images:
- For this message.
- Always for this sender.

To display images for individual senders:

- 1. Open an email from the specific sender.
- 2. Click **For this sender** at the top of the email.
- 3. A note will appear at the top of the email. Select to either show images:
- For this message.
- Always for this sender.

For additional assistance with images in AOL, please see AOL Support.

#### **Apple Mail**

To display images automatically within your inbox:

- 1. Click **Mail** > **Preferences**.
- 2. Click the **Viewing** button.
- 3. Make sure a check mark is next to "Load remote content in messages".
- 4. Close the window.

For additional assistance with images in Apple Mail, please see Apple Support.

# Non Profit **MATA** Dynamics

## **Earthlink Web Mail**

You can click the "View Images" link at the bottom of each individual email message to show all the images in that email.

To automatically display images in all emails:

- 1. Click "Preferences".
- 2. Click the **Message Display** tab.
- 3. Click "Image Display".
- 4. Select "Show Images".

For additional assistance with Earthlink, please see Earthlink Support.

## **Entourage**

To display images for individual emails:

- 1. Open the email.
- 2. Click **Download images** at the top of the email.

To display images from contacts that are in your address book:

- 1. Click **Entourage**.
- 2. Click **Preferences**.
- 3. Click **Security**.
- 4. Click **Automatically download**.

Entourage was replaced with Outlook. For additional assistance with Entourage, please see Microsoft Support.

#### **Gmail**

Gmail will automatically display images by serving them through their own secure proxy servers. If images are not displaying automatically, you can manually adjust your settings.

To display images in Gmail:

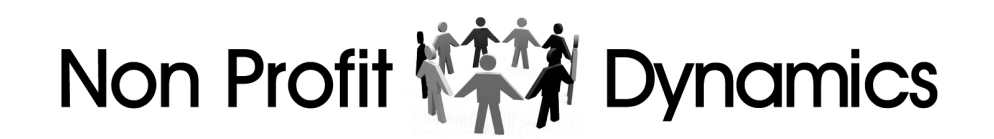

- 1. Click the gear icon in the top right corner of the page.
- 2. Select **Settings.**
- 3. On the **General** tab, click the "Always display external images" radio button.
- 4. Scroll to the bottom of the page and click **Save Changes**.

For additional assistance with Gmail, please see Gmail Support.

## **iPhone/iPod/iPad**

If the mail application fails to download an email properly, try backing out to the Inbox and reopening the message.

The mail application places a limit on the amount of content it will download. Large messages sometimes won't automatically download the whole content of the email. To view the content of a large email:

- 1. Scroll to the bottom of the message.
- 2. Click the **Download Full Message** button.

To display images for individual emails:

- 1. Click the **My Settings** icon.
- 2. Under Settings on the left, select **Mail, Contacts, Calendars**.
- 3. On the right-hand side, under Mail, find the **Load Remote Images** option.
- 4. Slide the bar to **ON**.

For additional assistance with iOS devices, please see Apple Support.

#### **Lotus Notes**

To display images in standard Notes:

- 1. Click **File** >**Preferences**. **Note:** Macintosh OS X users: Click **Lotus Notes** > **Preferences**.
- 2. Click the plus sign beside **Mail**.
- 3. Click **Internet**.
- 4. Clear the checkbox next to the "To ensure privacy, do not show remote images without my permission" option to automatically display remote images in your email.

# Non Profit **MATA** Dynamics

To display images in basic Notes:

- 1. Click **File**.
- 2. Click > **Preference**.
- 3. Click > **User Preferences**. **Note:** Macintosh OS X users: Click **Lotus Notes** >**Preferences** > **User Preferences**.
- 4. Click **Mail**.
- 5. Click **Internet**.
- 6. Clear the checkbox next to the "To ensure privacy, do not show remote images without my permission" option to automatically display remote images in your email.

For additional assistance with Lotus Notes, please see IBM Support.

## **Outlook (formerly Hotmail)/Windows Live**

To display images for individual emails:

- 1. Open the email.
- 2. Click **Show content** at the top of the email.
- 3. Click "Show content".

For additional assistance with images in Outlook, please see Microsoft Support.

#### **Outlook 2003**

To display images for individual emails:

- 1. Open the email.
- 2. Right-click on one of the missing images.
- 3. Select **Download Pictures**.

To disable image blocking:

- 1. On the Tools menu, click **Options**.
- 2. Click **Security**.
- 3. Under Download Pictures, click **Change Automatic Download Settings**.

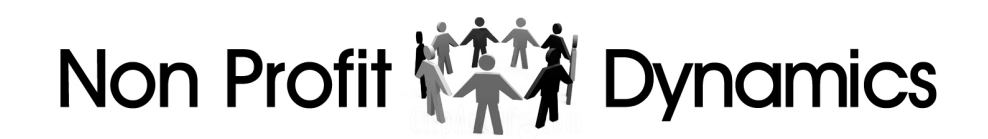

4. Uncheck "Don't download pictures or other content automatically in HTML email".

For additional assistance with images in Outlook, please see Microsoft Support.

## **Outlook 2007**

To display images for individual emails:

- 1. Click **Tools**.
- 2. Select **Trust Center**.
- 3. Select **Automatic Download**.
- 4. Uncheck the "Don't download pictures automatically in HTML e-mail messages or RSS items" checkbox.
- 5. Click **OK**.

Another way to ensure that images download is to ensure that the sender is on your safe sender list.

To add a contact to your safe sender list:

- 1. Click on **Tools** > **Options**.
- 2. On the **Preferences** tab, click on the **Junk E-mail** button.
- 3. Click on the tab for **Safe Senders**.
- 4. Click **Add** to add the email to the list.
- 5. Click **OK** to exit this window.
- 6. Click **OK** to close out of the Options menu.

For additional assistance with images in Outlook, please see Microsoft Support.

#### **Outlook 2010**

To display images for all emails:

- 1. Click the **File** > **Options**.
- 2. Click **Trust Center**.
- 3. Click the **Trust Center Settings** button.
- 4. Uncheck the box next to the "Don't download pictures automatically in HTML email messages or RSS items" option.

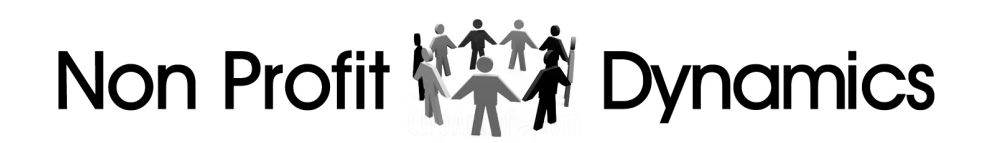

For additional assistance with images in Outlook 2010, please see Microsoft Support.

### **Outlook 2007, 2010, and 2013 - Secure Images**

Internet Explorer has a security setting that, when enabled, prevents Outlook from displaying images with a secure URL. (Image URLs starting with "http" will display, but not URLs that start with "https".)

If Outlook 2007, 2010, or 2013 displays some - but not all - images, you may need to change the setting in your Internet Explorer web browser or desktop software. To change the setting in Internet Explorer:

- 1. Open Internet Explorer.
- 2. Go to **Tools** > **Internet Options**.
- 3. Click the **Advanced** tab.
- 4. Scroll down to the Security settings list, then uncheck the "Do not save encrypted pages to disk" option.
- 5. Click **OK**.

Before the changes take effect, it may sometimes be necessary to clear the cache in Internet Explorer and close Outlook (**File** > **Exit** to close fully). After relaunching Outlook, send yourself another email with an image that did not display previously. For additional assistance with images in Outlook, please see Microsoft Support.

#### **Outlook 2016**

To unblock picture downloads for all messages in Outlook 2016:

- 1. Click **File**.
- 2. Click **Options**.
- 3. Click **Trust Center**.
- 4. Under **Microsoft Outlook Trust Center**, click **Trust Center Settings**.
- 5. Uncheck the **Don't download pictures automatically in HTML e-mail messages or RSS items** check box.

If this doesn't resolve your issue, check if you have text only emails enabled:

- 1. Click **File**.
- 2. Click **Options**.
- 3. Click **Trust Center Settings**.
- 4. Click **E-mail Security**.

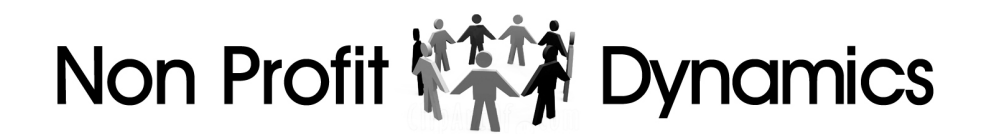

5. Under **Read as Plain Text**, make sure that the **Read all standard mail in plain text** is *unchecked*.

#### **Outlook Express 6**

To unblock images:

- 1. Open Outlook Express 6.
- 2. On the **Tools** menu, click **Options**, and then click the **Security** tab.
- 3. Uncheck the box next to "Block images and other external content in the HTML email'.
- 4. Click on **Apply** then click **OK**.

To unblock images while using Internet Explorer:

- 1. Go to **Tools** > **Internet Options** and click the **Advanced** tab.
- 2. Scroll down to the "Multimedia" section place a check in the box for "Show Pictures".

For additional assistance with images in Outlook Express, please see Microsoft Support.

#### **Thunderbird**

By default, Thunderbird blocks remote images in email messages to help protect your privacy. When you receive a message with remote images, Thunderbird will display an alert stating that remote images have been blocked. To view remote images:

1. Click the **Show Images** or **Load Images** button that appears to the right of the alert message.

To allow images from all senders:

- 1. Click **Tools**.
- 2. Click **Options**.
- 3. Click **Privacy**.
- 4. Click **General** and make the desired changes.

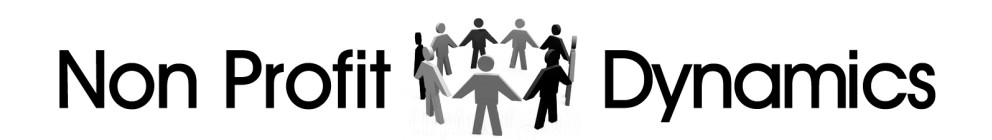

Global image settings aren't available in Thunderbird 2.0, and all remote images are blocked by default.

To enable display of remote images in Thunderbird 2.0:

- 1. Open the email.
- 2. Click "Click here to always load remote images from ..." at the top of the email.

For additional assistance with images in Thunderbird, please see Mozilla Thunderbird Support.

#### **Yahoo**

To display images for individual emails:

- 1. Open an email.
- 2. At the bottom of the email, click "Show HTML Graphics".

A note will appear at the bottom of the email confirming that the images are set to display.

For additional assistance with images in Yahoo, please see Yahoo Support.